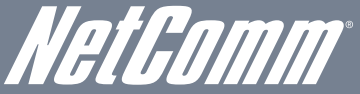

NETCOMM GATEWAY<sup>™</sup>SERIES ADSL2+ Wireless N300 Modem Router with VoIP

**NETE THE NESWAAXXn NetComm Gateway Series**<br>METE THE ADSL2+ Wireless N300 Modem Router with VoIP **INSTITUTE** ADSL2+ Wireless N300 Modern Router with VoIP<br>
•  $\phi^{00}$  •  $y^{2^k}$  •  $y^{2^k}$  •  $y^{2^k}$  •  $y^{2^k}$  •  $\phi^{00^k}$  •  $\phi^{00^k}$  •  $\phi^{00^k}$  •  $\phi^{00^k}$  •  $\phi^{00^k}$ 

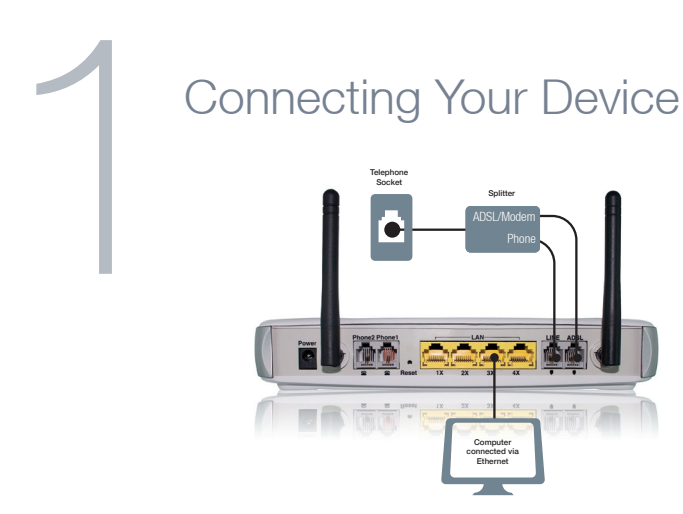

- With the supplied **Ethernet cable**, connect your PC to any of the 4 LAN ports on the back of the NB9WMAXXn
- Connect an ADSL2+ Splitter/Filter to your telephone wall socket
- With the supplied RJ-11 telephone cable, connect the ADSL port on your NB9WMAXXn to the socket labeled ADSL Modem on your Splitter/Filter

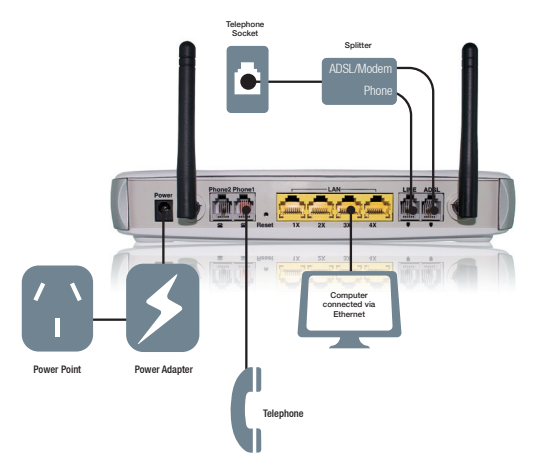

- If you wish to use your landline as a backup for VoIP please ensure:
- The Line port of the NB9WMAXXn is connected to the Phone socket on the ADSL2+ Splitter/Filter

and

- Your telephone handset is connected to one of the ports on your NB9WMAXXn labeled Phone1 or Phone2
- Connect the supplied power adapter to the wall power outlet and to the Power socket on the NB9WMAXXn
- Switch on your **NB9WMAXXn** and wait 1 minute for it to power up.

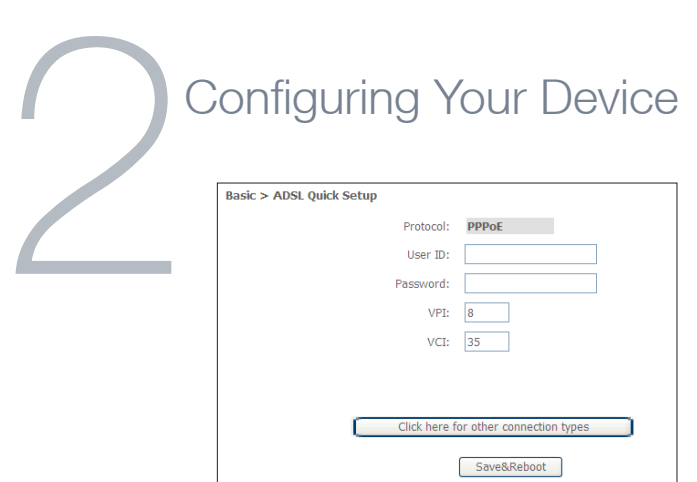

- Open a web browser (e.g. Internet Explorer, Firefox, Safari) and type in http://192.168.1.1 into the address bar and press enter
- When asked for a **username** and **password**, enter the default of **admin** into both fields
- Select Quick Setup from the left hand menu and follow the instructions to enter information about your ISP

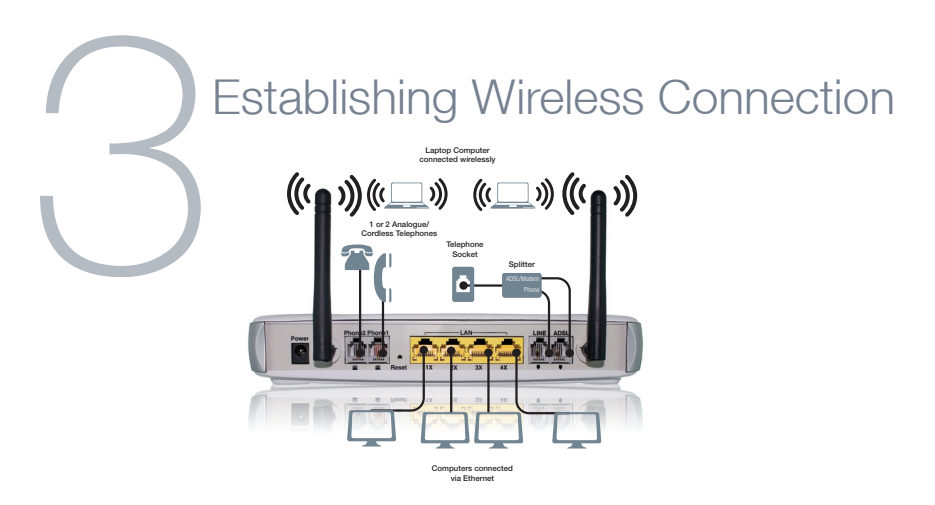

You can connect multiple wireless devices, including laptops, desktops and PDA's to your NB9WMAXXn by following the 2 basic steps

- 1. Using your wireless device, scan the wireless networks in your area and select the network called NetComm wireless. Then click connect
- 2. Enter the following default security key: a1b2c3d4e5

Note To ensure wireless security, we recommend you change the default settings through the User Interface. For more detail, please consult your User Guide.

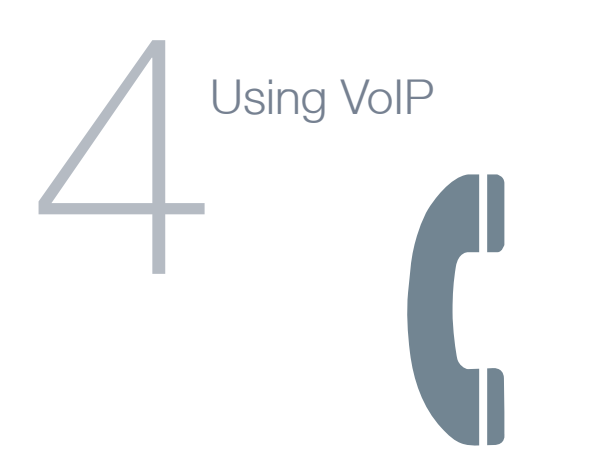

1. To configure VoIP on your NB9WMAXXn, please refer to your User Manual.

As all VoIP Service Providers (VSP's) use different settings, please consult your user manual for details about setting up VoIP.

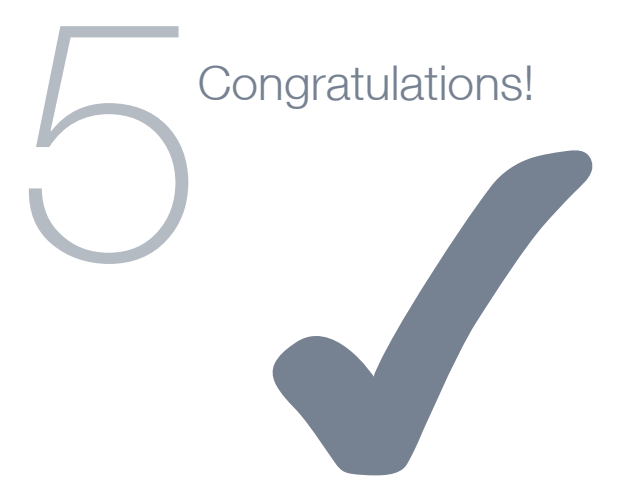

Now you have successfully completed the set-up process.

## Accessories for your product

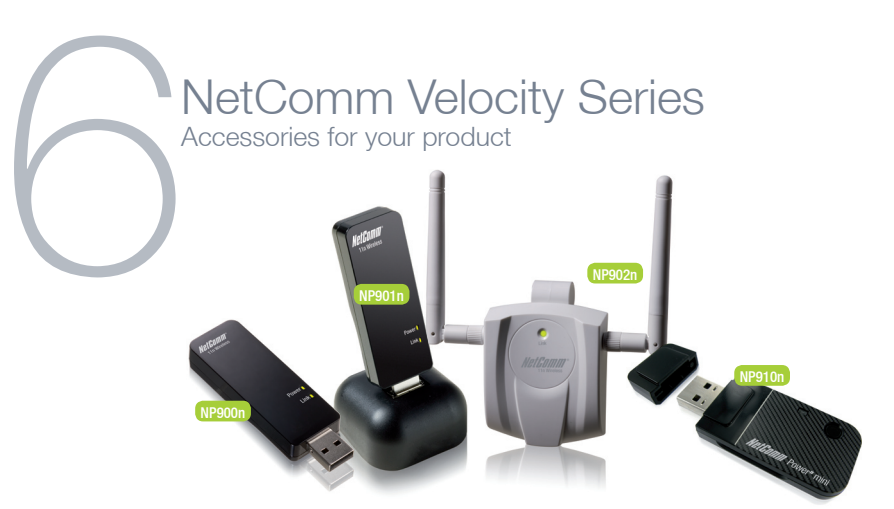

- NP910n Wireless N150, this product is perfect for users wishing to extend their network with the convenience of a miniature USB Adapter
- NP900n Wireless N300, this product is perfect for home users
- NP901n Wireless N300, perfect for data intensive applications within a SoHo environment. The included USB dock gives you the ability to move the USB Adapter so you always receive the best possible wireless signal
- NP902n Wireless N300, perfect for SoHo, business users and gamers. The NP902n features a cable to allow you to position the adapter, a removable hook to neatly attach to the rear of your monitor and 2 detachable external antennas ensuring you receive the best possible wireless signal at all times.
- Maximum wireless signal rate and coverage values are derived from IEEE Standard 802.11g and 802.11n specifications. Actual wireless speed and coverage are dependent on network and environmental conditions included but not limited to volume of network traffic, building materials and construction/layout.